TO:EPSON 愛用者

FROM:EPSON 客服中心

 $\prime$ 

主題敘述:商用傳真複合機 TX320F 無法傳真/接收

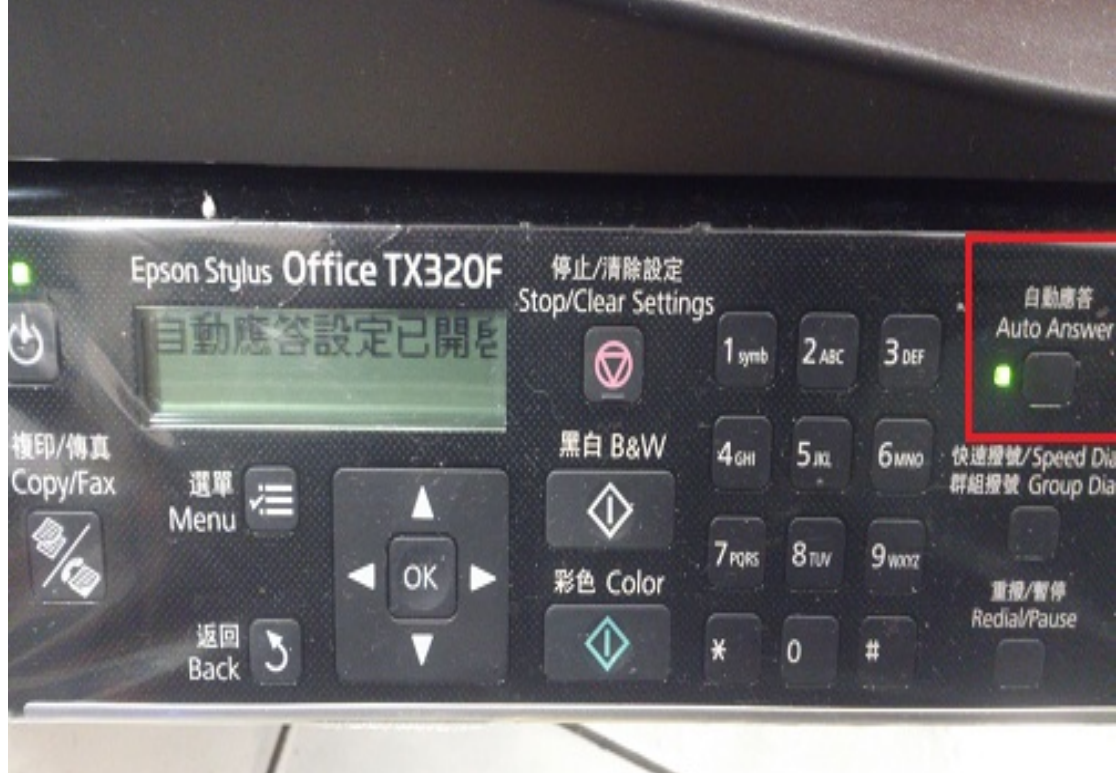

步驟 1、請先確認面板上自動應答的燈號是否已開啟。

步驟 2、確認傳真進線連線方式,電話線不透過延長轉接至 LINE 孔,可參考下 以電話線路配置圖。(以下為傳真號碼跟 ADSL 共用的配置圖) \*如果只有傳真號碼,建議電信局由牆壁拉出的電話線直接接在印表機 LINE 孔。

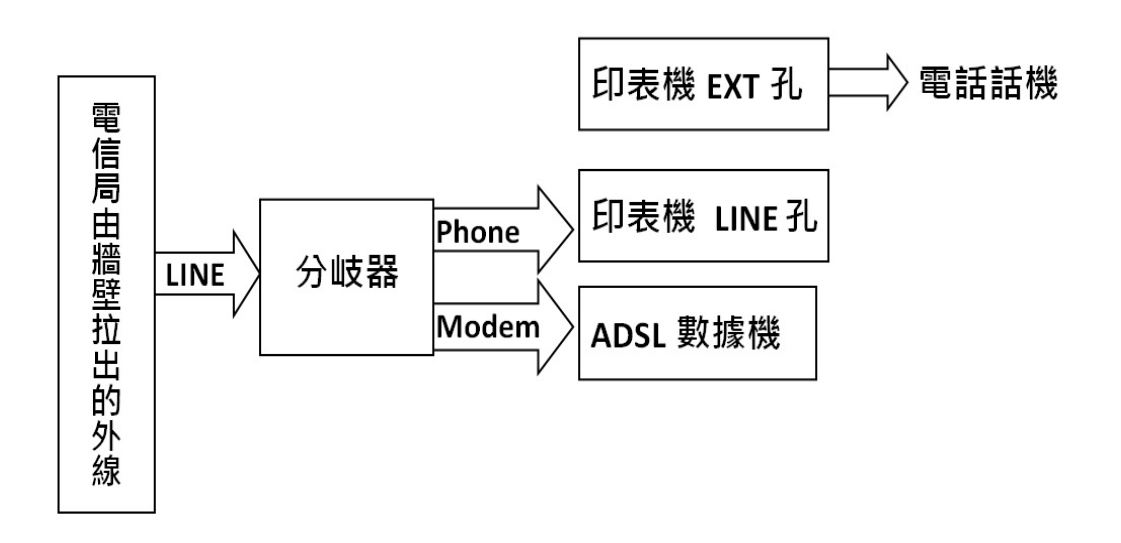

Epson Stylus Office TX320F 停止/清除設定 Stop/Clear Settings JUNIOR B  $\heartsuit$ 複印/傳真 黑白 B&W  $\overline{A}$ Copy/Fax 選單 Menu  $7<sub>PO</sub>$ OK 彩色 Color 返回  $\mathcal{L}$  $\ast$ **Back** 

步驟 4、按▼或▲,選擇"5.傳真設定"後按 OK 鍵。

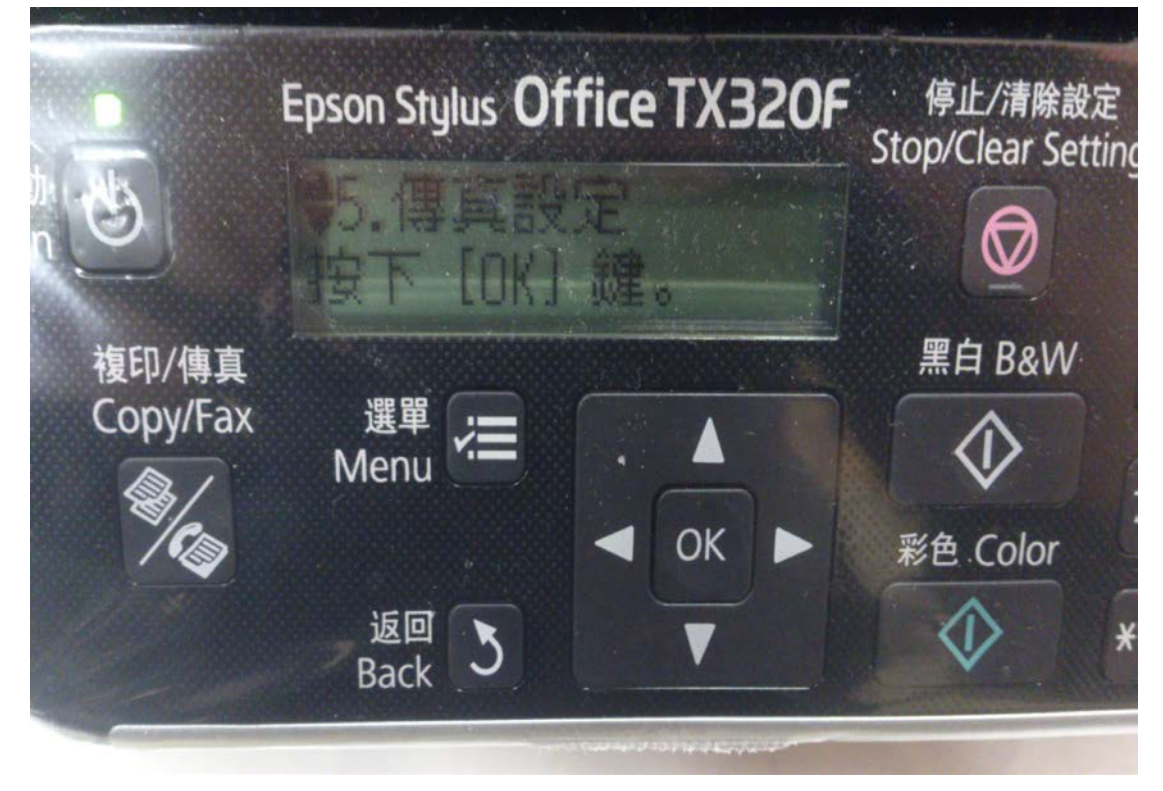

步驟 3、切換至"傳真"模式,並按下"選單"按鍵。

步驟 5、按▼或▲,選擇"5.傳輸功能"按 OK 鍵。

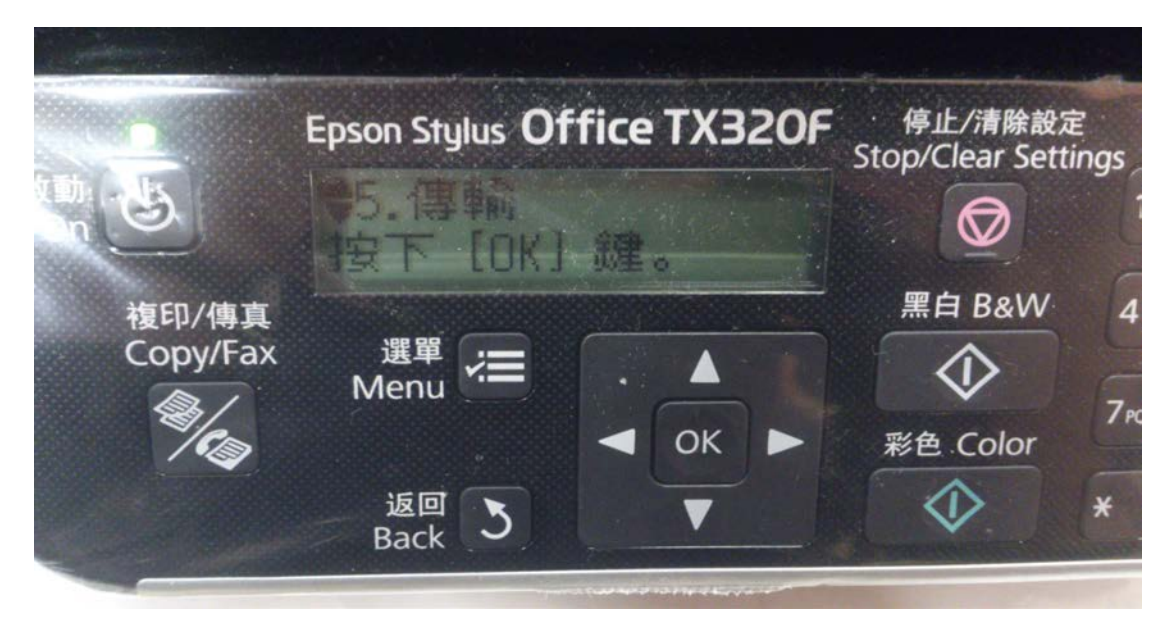

步驟 6、按▼或▲,選擇"2.ECM"(預設為開啟)。

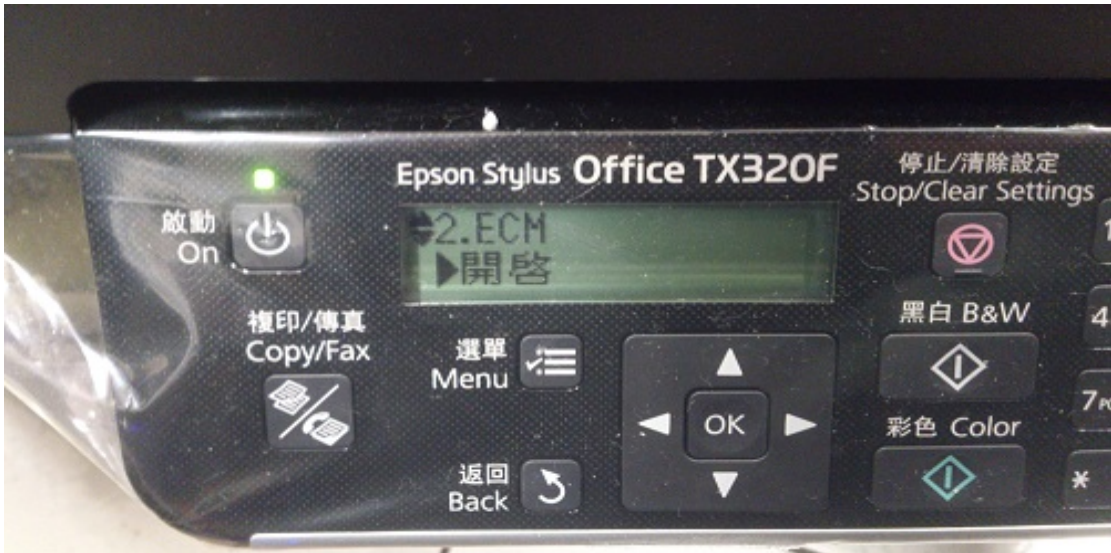

步驟 7、按▶或 OK 鍵,利用▼或▲,選擇關閉再按 OK 鍵。

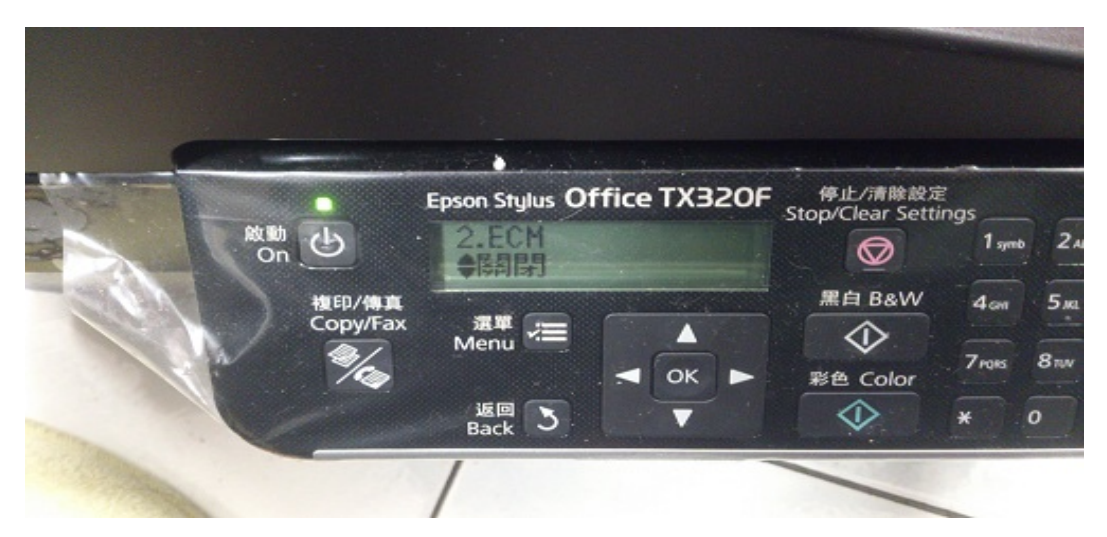

## 步驟 8、按▼,選擇"3.V.34"功能。

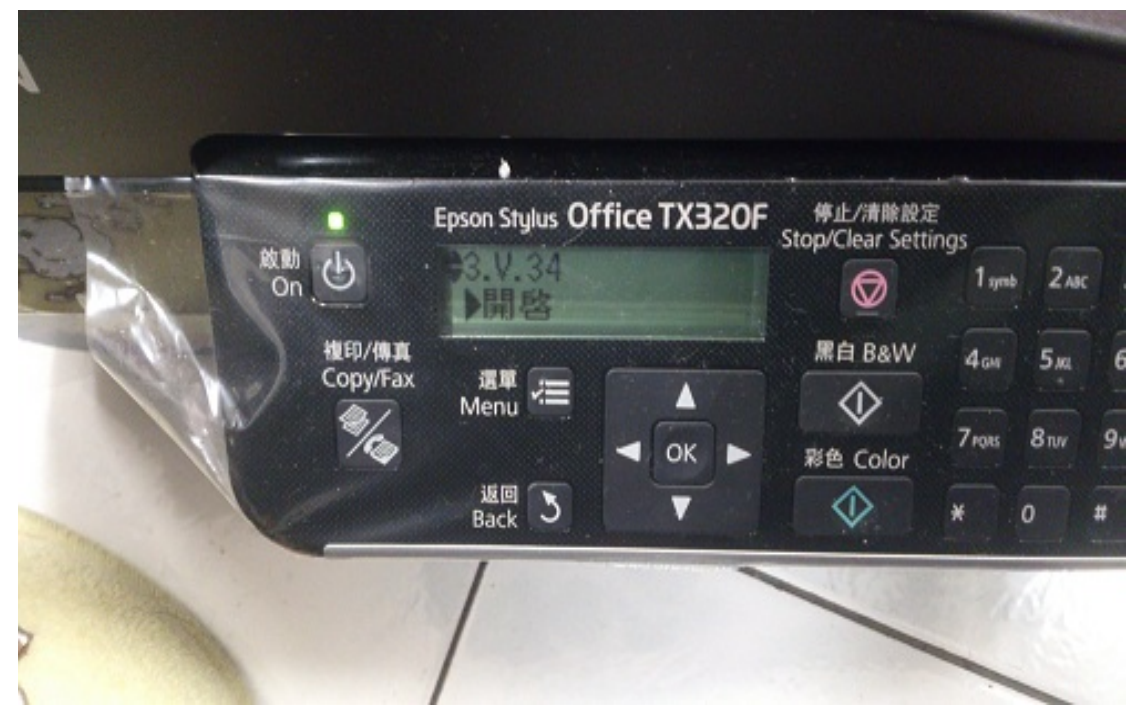

步驟 9、按▶或 OK 鍵,利用▼或▲,選擇關閉再按 OK 鍵。

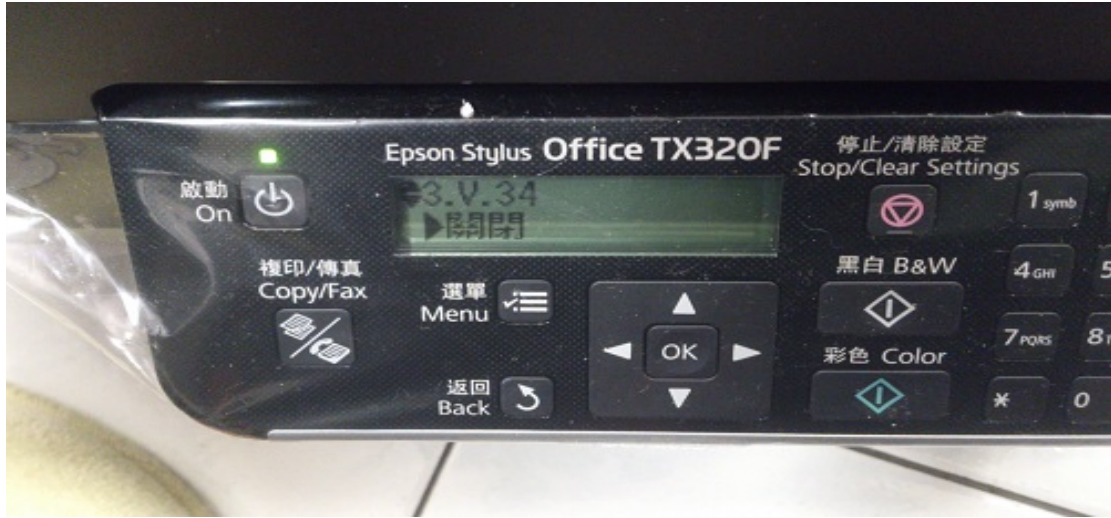